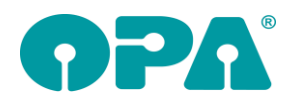

# **1 Grundmodul**

## *1.1 Werbeeinverständiserklärung*

Wenn Sie den Schalter "Werbung im Grundmodul nicht ändern" in den Voreinstellungen der DSI aktivieren erhalten Sie keine Abfrage mehr, ob der Werbeschalter im Grundmodul geändert werden soll. Der Schalter bleibt immer, wie vorgegeben.

## *1.2 Visus Dialog*

Wenn Sie auf den Button "Visus R cc/sc" klicken, können sie nun auch den HSA getrennt nach rechts und links eingeben.

## *1.3 Internet-Update*

Wenn Sie die Option aktiviert haben, dass Sie bei einem neuen Internet-Update einen Hinweis erhalten, können Sie ja zwischen den Optionen "Internet-Update laden" oder "Morgen nochmal fragen" wählen. Sie haben nun die dritte Option: "Erst bei einem neuen Internet-Update wieder fragen".

### *1.4 Aktionsgläser*

Wenn Sie mit DATEV arbeiten und einen Kauf bearbeiten, für den bereits eine Rechnung geschrieben wurde, können Sie nun die VK-Preise auch nicht mehr über die Wahl eines Aktionsglases ändern. Bitte beachten Sie, dass der EK-Preis, bei der Wahl eines neuen Glases geändert wird.

## *1.5 Druck Brillenpass*

Beim Druck des Passes über List&Label werden nun die folgenden Variablen mit übergeben: "Telefon", "TelefonPriv", "Handy", "EMail", "PGesamtF", "PGesamtN" und "PGesamt"

### *1.6 Rabattfelder*

Bei der Eingabe von Rabatten in der Zweiten Ebene der Felder "Sonstiges" ist in den Preiseingaben kein Minuszeichen mehr zugelassen. Dies gilt für beide Formen der Rabatteingabe. Der Grund liegt darin, dass hier oft -22.00 eingegeben wurden. Da die Rabattpreise aber von sich auch als Minuspreise sind, wurde dann, bei der Eingabe von -22.00, ein Rabatt von +22.00 eingetragen.

## *1.7 Neues Abgabeblatt MPDG*

In den Variablen "Nah\_Pr\_R", "Nah\_Pr\_L", "Nah\_Bas\_R" und "Nah\_Bas\_L" werden nun die Prismen und Basislagen der "Prismen nur in der Nähe" zum Druck bereitgestellt.

## *1.8 Neues Abgabeblatt MPDG*

Wenn in dem Auftrag eine Degression eingegeben wurde, so wird nun, analog zu dem Kombibogen ein "R" vor der Addition gedruckt. Unabhängig davon können Sie ja über die Variable "Text Addition" den Text "Addition" bzw. "Degression" selbst im Formular festlegen.

### *1.9 Neues Abgabeblatt MPDG*

Sie können die Texte für die Bezeichnung von Sphäre, Zylinder, Achse, Prisma und Basis nun selbst vorgeben. Klicken Sie dazu auf den Button "Beschriftungstexte" im Abgabedialog. Die eingegebenen Texte werden in den Variablen Text\_sph\_r, Text\_sph\_l, Text\_cyl\_r, Text\_cyl\_l, Text\_ach\_r, Text\_ach\_l, Text\_pr\_r, Text\_pr\_l, Text\_bas\_r und Text\_bas\_l übergeben

# *1.10 Direktaufruf TAPI*

Wenn Sie im Feld Telefonnummer die Tastenkombination <Strg> + <F12> drücken, oder in Feld00 "TW" (TapiWahl) eingeben, können Sie direkt über TAPI rauswählen. Vor der Wahl werden Ihnen noch die zur Verfügung stehenden Telefonnummern angezeigt.

## *1.11 Automatische Zusätzliche Artikel*

Sie können ja bereits für diverse Einträge (Refraktion, Etui) festlegen, dass ein Betrag in das Grundmodul eingetragen und sofort als Rabatt wieder abgezogen wird. Dies ist nun auch für die vier zusätzlichen Artikel möglich, wenn Sie eine Fassung in Feld19/20 ausbuchen. Sie können diese

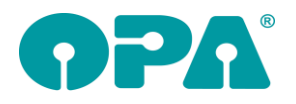

Option zum Beispiel nutzen, wenn Sie Pflegemittel kostenfrei mitgeben wollen, der Kunde aber auf der Rechnung sehen soll, dass Sie ihm das Mittel geschenkt haben. Geben Sie die vier gewünschten Einträge in den Voreinstellungen, Lasche Vorgabe5 rechts unten mit dem Button "Zusätzliche Artikel mit automatischen Abzug" ein. Wenn Sie nun eine Fassung abbuchen, werden diese Einträge automatisch in die zusätzlichen Artikel eingetragen.

Bitte beachten Sie: Der Eintrag erfolgt nur bei einem neuen Kauf. Und: die Anzahl der zusätzlichen Artikel liegt bei vier Einträgen. Diese Grenze kann nicht überschritten werden.

# *1.12 Fassungsauswahl*

Es kam immer wieder zu Verständnisproblemen, wenn der Schalter "Information im Lager speichern" bei der Eingabe von Fassungs- und Artikelauswahlen nicht gesetzt war. Der Schalter wurde entfernt, die Informationen werden jetzt immer im Lager gespeichert.

# **2 Kontaktlinse**

### *2.1 Weitere Telefonnummern*

Mit dem kleinen "+" (unterhalb des Eingabefeldes für die E-Mail) können Sie ja zwei weitere Telefonnummern eingeben und SMS versenden. Hier wurde ein drittes Feld, mit der Option E-Mails zu versenden hinzugefügt.

### *2.2 Nachkontrolle*

Wenn Sie in den Voreinstellungen, Lasche KL11 der Vorgaben den Schalter "Nachkontrolle BSG anzeigen" aktivieren, erhalten Sie die Möglichkeit im Nachkontrollblatt das BSG R/L einzutragen. Das Eingabefeld ist, wegen seiner Sonderstellung von der normalen Sprungreihenfolge ausgenommen. Weiterhin wird das Feld nicht angezeigt, wenn Sie in den Voreinstellungen, Lasche KL8 den Schalter "erweitertes Nachkontrollblatt" aktiviert haben.

### *2.3 Anamnese*

Wenn Sie in den Voreinstellungen, Lasche KL11 der Vorgaben den Schalter "Vis(sc) in Anamnese anzeigen" aktivieren, können Sie im oberen Block der Anamnese noch einen Visus (sc) eingeben.

## *2.4 Abgabe*

Wenn Sie in den Voreinstellungen, Lasche KL11 der Vorgaben den Schalter "In Abgabe Rückgabeschalter nutzen" aktivieren, sehen Sie in der Abgabe den Schalter Mit Rückgabe". Das Bemerkungsfeld wird dazu etwas gekürzt.

## *2.5 Abo Abgaben*

Wenn Sie in dem Hauptmenü den Punkt "Abgabe für Kunden mit AboPreis anlegen" wählen, können Sie nun die angezeigte Liste sortieren.

## *2.6 Abgabe*

In dem Abgabeblatt finden Sie nun den Button "Überrefraktion". Hier können Sie eine Überrefraktion eingeben. Ist eine Überrefraktion vorhanden, wird der Button grün hinterlegt. Weiterhin wird die Überrefraktion, soweit vorhanden in der Historie angezeigt.

## *2.7 Historie*

Wenn Sie die Eingabe des alternativen Pflegemittels aktiviert haben, werden ja eingegebene Pflegemittel in der Historie mit angezeigt. Diese Einträge können nun separat gelöscht werden.

# *2.8 Pflegemittelliste*

Wenn Sie die Eingabe des alternativen Pflegemittels aktiviert haben, können Sie nun in der Liste Pflegemittel manuell eingeben und zum Kunden speichern.

### *2.9 Rechnungsdruck*

Wenn Sie aus der Ladenlasse eine KL-Rechnung drucken und vorher keine Bezahlart eingegeben haben, so wird die Bezahlart aus der Ladenkasse mit übernommen und in der Variablen "Bezahlart" gedruckt.

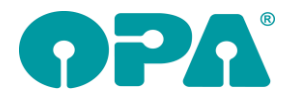

# *2.10 Indikationen in der Anamnese*

Wenn Sie in der Anamnese eine Indikation eintragen, können Sie nun auch manuellen einen Text eingeben. Die Länge des Textes ist auf 99 Zeichen begrenzt.

## *2.11 Druckmanager*

In den Vorgaben des Druckmanagers selbst können Sie über den Schalter "Bei Briefen fragen, welche Abgabe genutzt werden soll" festlegen, dass vor dem Druck gefragt wird, welche Abgabedaten genutzt werden sollen. Dieser Schalter wirkt sich nun auch auf den Druck der Briefe an Kunden aus.

# *2.12 Beliebiger Druck*

Wenn Sie in der Abgabe den aktivierten Button "Linsentyp..." anklicken, können Sie ja 10 weitere Informationen zu der Linse eingeben. Diese Informationen können jetzt im beliebigen Druck mit ausgegeben werden. Die Variablen heißen:

Zusatz\_Abgabe\_R1 bis Zusatz\_Abgabe\_R10

Zusatz\_Abgabe\_L1 bis Zusatz\_Abgabe\_L10

Da die Übergabe an eine verzögernde Datenbankabfrage gekoppelt ist, müssen Sie diese Option mit dem Schalter "Bei beliebigem Druck Zusatzdaten übergeben" in der Lasche KL11 der Voreinstellungen aktivieren.

# *2.13 Sammelrechung Typ2*

In den Optionen der Sammelrechung können Sie nun auch festlegen, dass Sph, Cyl und Achse mit ausgegeben werden. Da das Beschriftungsfeld dann lang werden kann, müssen Sie evtl. das Formular etwas anpassen.

# **3 MKH-Modul**

### *3.1 Berechnung der Prismen*

Wenn Sie in dem Block für die Prismen beide Werte für Prisma und Basis eingegeben haben, errechnet das Programm ja das resultierende Prisma. Haben Sie nur einen der beiden Werte eingegeben hat das Programm auch versucht die Prismen zusammen zu rechnen. Dies führte dann zu fehlerhaften Ergebnissen. Nun wird, wenn eines der beiden Paare (Prisma plus Basis) leer gelassen wurde, der Werte so übertragen, wie eingegeben.

# *3.2 Zylindervorzeichen*

Wenn Sie aus Versehen in den oberen Blöcken des Refraktionsprotokolls den Zylinder mit verschiedenen Vorzeichen eingegeben haben und dann die Werte mit dem blauen Pfeil in den letzten Block übernehmen, erhalten Sie einen Warnhinweis

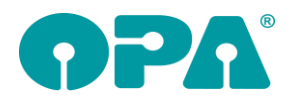

# **4 SF-Statistik**

## *4.1 Inaktive Mitarbeiter*

In allen Statistiken werden inaktive Mitarbeiter (Voreinstellungen, Lasche Tabellen) nicht mehr angezeigt.

# *4.2 Vergleich Mitarbeiter (von bis)*

In dieser Statistik wurde die Spalte "HW" aktualisiert. Es werden hier die Preise addiert, die in den Feldern 19, 20 oder 21 als Handelsware ausgebucht wurden. Weiterhin wird die Anzahl der Käufe mit angezeigt.

# *4.3 Tages-Monats und Jahresabschluss*

In der Liste unter den Summen wird die ausgebuchte Handelsware nun ausgeschlüsselt angezeigt. "Ausgebucht im Handelswarenlager" oder "Ausgebucht in den Feldern 19, 20 oder 21."

# *4.4 ABC-Analyse Optik*

In der Analyse kann nun auch nach Mitarbeitern gefiltert werden.

# **5 Kalender**

## *5.1 Arbeitsgruppen*

Wenn Sie festgelegt haben, dass leeren Arbeitsgruppen existieren dürfen, wird beim Start des Kalenders nun die erste Arbeitsgruppe eingesetzt, wenn aus der letzten Speicherung keine Arbeitsgruppe aktiv war.

## *5.2 Arbeitsgruppen*

Wenn Sie festgelegt haben, dass keine leeren Arbeitsgruppen existieren dürfen, können Sie keinen neuen Termin anlegen, wenn keine Arbeitsgruppe ausgewählt wurde. *Zentrale #12278*

## *5.3 Termine aus Google*

Die Option, dass Sie Termine aus Google ausschneiden und einfügen können ist wieder aktiv.

### *5.4 Termine aus Google*

Wenn Sie einen Termin aus Google geladen haben, stehen die beiden Optionen "Termin verschieben" und "Termin speichern" in dem Termindialog nichtmehr zur Verfügung.

Weiterhin stehen die Optionen, Kopieren und Ausschneiden, die Sie mit der rechten Maustaste über dem Termin erreichen, nicht mehr zur Verfügung.

Weiterhin kann solch ein Termin nicht mehr mit gedrückter linker Maustaste verschoben werden.

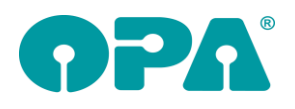

 $\mathbf{I}$ 

# **6 OPA-Akustik**

# *6.1 Zubehör im KV aus dem Stammlager*

Im Kostenvoranschlag können Sie nun auch Zubehör-Artikel im Bereich "Weiteres" aus dem Zubehör-Stammlager hinzufügen:

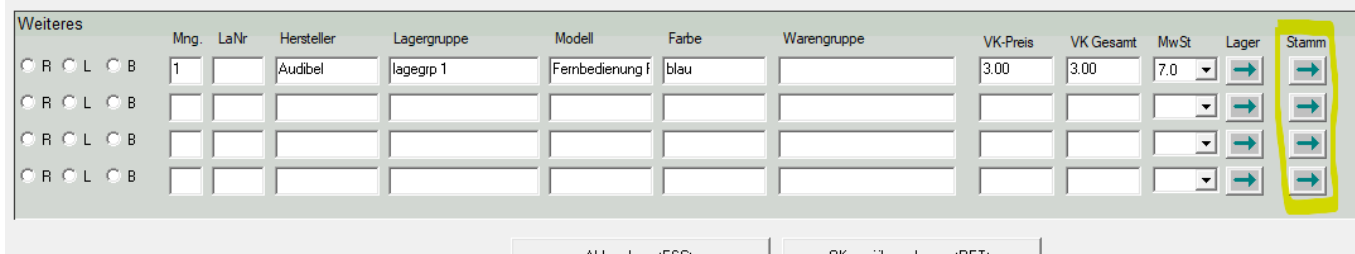

# **7 Fassungslager**

# *7.1 CSV-Export in Vertreterbesuch Liste II*

Im Vertreterbesuch Liste II

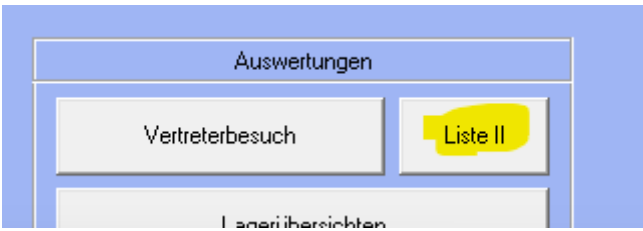

können Sie nun die Ergebnistabelle auch als CSV-Datei für Tabellen-Programme wie z.B. Excel exportieren:

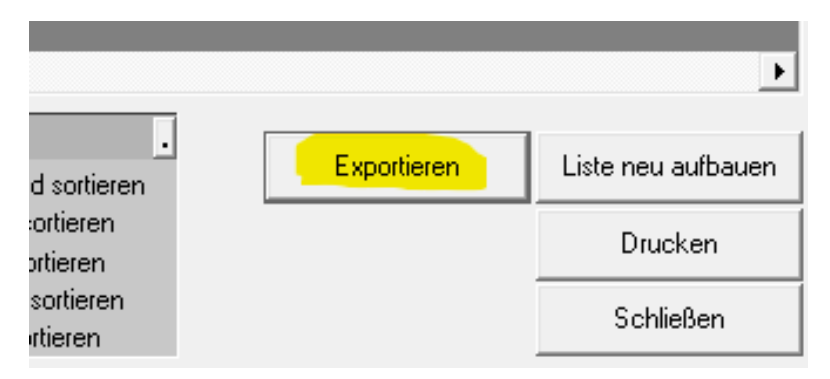

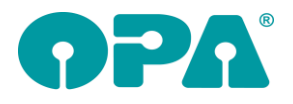

# *7.2 CSV-Export Vertreterbesuch "Übersicht Fassungen"*

Wenn Sie im Vertreterbesuch die Option "Übersicht über alle verkauften Fassungen anzeigen / drucken" gehen,

- 1

Übersicht über alle verkauften Fassungen anzeigen / drucken

- 11

 $\overline{a}$ 

haben Sie dort nun auch die Möglichkeit die angezeigte Liste in eine CSV-Datei z.B. für Excel zu exportieren:

# **8 Abrechnungsbildschirm**

### *8.1 Betriebskrankenkassen*

Für sieben Betriebskrankenkassen gilt die Festbetragsliste, die ab dem 01.10.2021 gilt. Beim ersten Aufruf des Abrechnungsbildschirms (für eine noch nicht zugeordnete Krankenkasse) erscheint der folgende Zuordnungsdialog, in dem für diese Krankenkasse die gültige Liste zuordnen können:

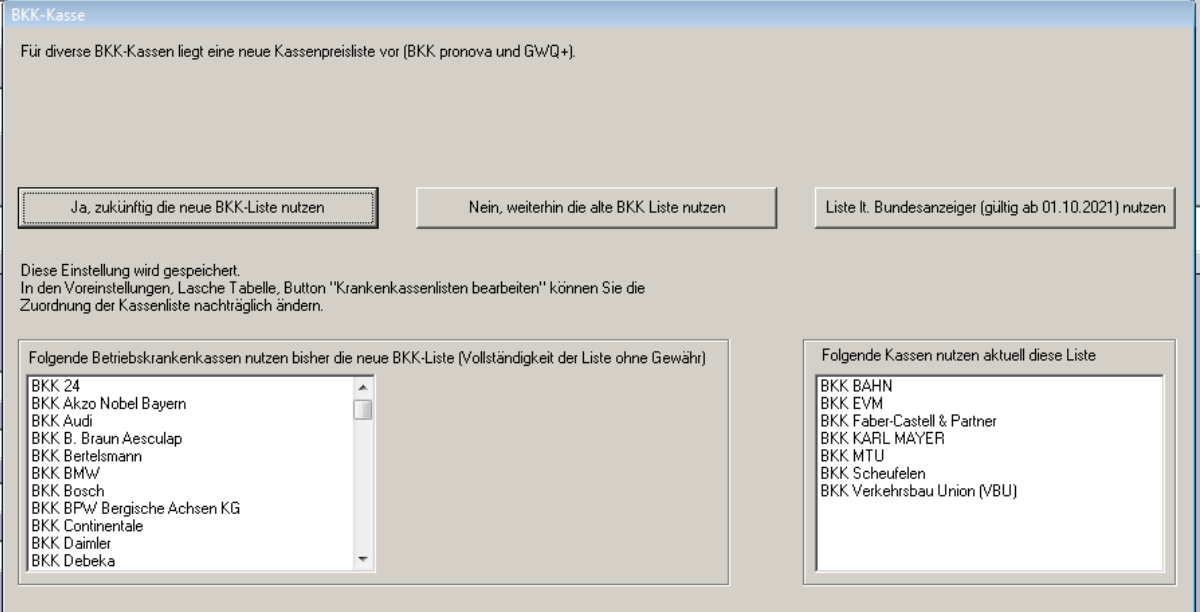

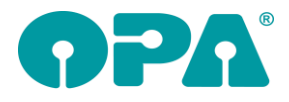

# *8.2 Neue IKK-Liste*

Standardmäßig ist die neue IKK-Liste ab dem 01.05.2022 gültig und wird in OPA beim Start des Grundmoduls zum 01.05. automatisch eingelesen. Für Optiker, die nicht Innungsmitglieder sind, gilt die Liste aber ggf. zu einem späteren Zeitpunkt. Damit die neue Liste nicht automatisch zum 01.05.2022 aktiviert wird, können Sie in den Voreinstellungen, Lasche Schalter13, folgendes einstellen:

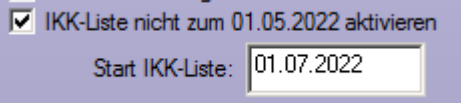

Die Liste wird dann erst zum hinterlegten Datum eingelesen.

Da mit der neuen Liste die Positionsnummer für die Refraktion für beide Augen gilt, wird, wenn der Schalter gesetzt ist, die Positionsnummer ab dem hier hinterlegten Datum nur noch einmal berechnet.

### *8.2.1 Einrichten*

Rufen Sie in den Voreinstellungen die Lasche Kassenabrechnung auf und erfassen den Benutzernamen und das Passwort, die Sie von Egeko erhalten haben:

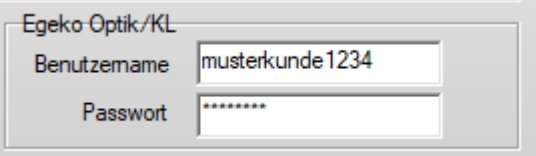

### *8.2.2 Ablauf*

Im Abrechnungsmodul erfassen Sie die Positionsnummern und Kassenpreise, die Sie als Kostenvoranschlag an die jeweilige Kasse schicken wollen. Wählen Sie dann den Button "EKV":

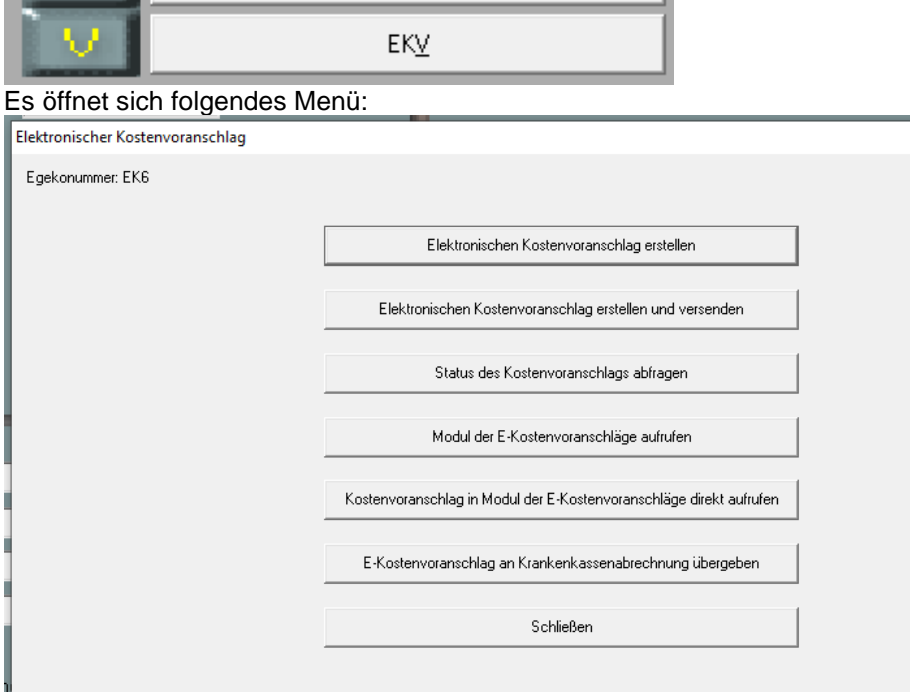

### *8.2.2.1 Elektronischen Kostenvoranschlag erstellen*

Mit diesem Punkt übergeben Sie den Auftrag an das eKV-Modul. Ergänzen Sie zunächst weitere Informationen im folgenden Dialog:

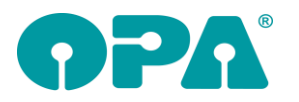

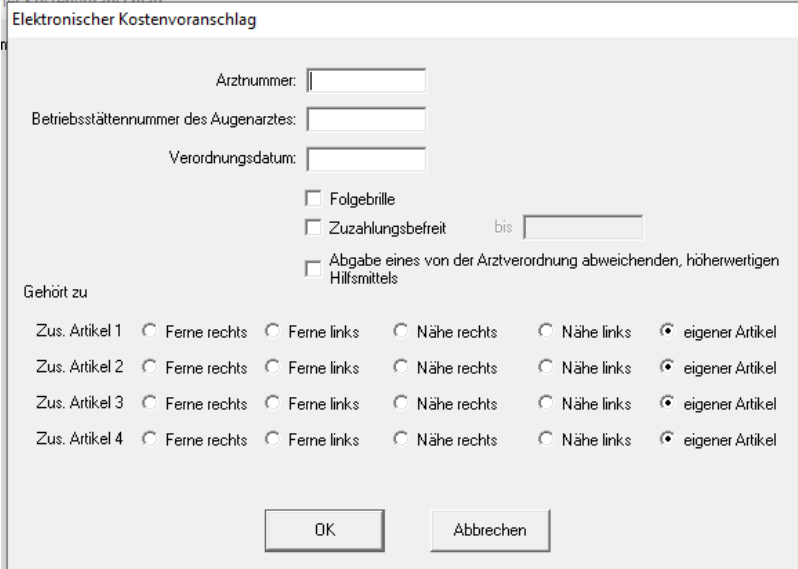

Mit <OK> übergeben Sie die Daten an das eKV-Modul. Fehlen notwendige Daten oder sind Daten fehlerhaft, so erhalten Sie eine entsprechende Meldung.

Ansonsten erhalten Sie die Meldung, dass der Auftrag erfolgreich vorgemerkt wurde. Beachten Sie, dass der Auftrag nur vorgemerkt, aber noch nicht an die Krankenkasse übergeben wurde. Zum Versenden wählen Sie alternativ den folgenden Punkt oder rufen das eKV-Modul auf.

#### *8.2.2.2 Elektronischen Kostenvoranschlag erstellen und versenden*

Mit diesem Punkt können Sie den Auftrag vormerken, wie im vorherigen Punkt beschrieben. Anschließend wird der eKV im eKV-Modul aufgerufen. Dort können Sie die Daten überprüfen, ggf. eingescannte Dokumente anhängen und dann den eVK versenden. Eine genauere Beschreibung des eKV-Moduls finden Sie weiter unten.

#### *8.2.2.3 Status des Kostenvoranschlags abfragen*

Mit diesem Punkt können Sie den aktuellen Status des Kostenvoranschlags abfragen.

#### *8.2.2.4 Modul der E-Kostenvoranschläge aufrufen*

Über diesen Punkt können Sie eine Liste aller eKVs aufrufen. Um die Anzeige einzuschränken, können Sie die Filtermöglichkeiten über der Liste nutzen. Mit einem Doppelklick auf einen Listeneintrag rufen Sie den gewünschten eKV auf.

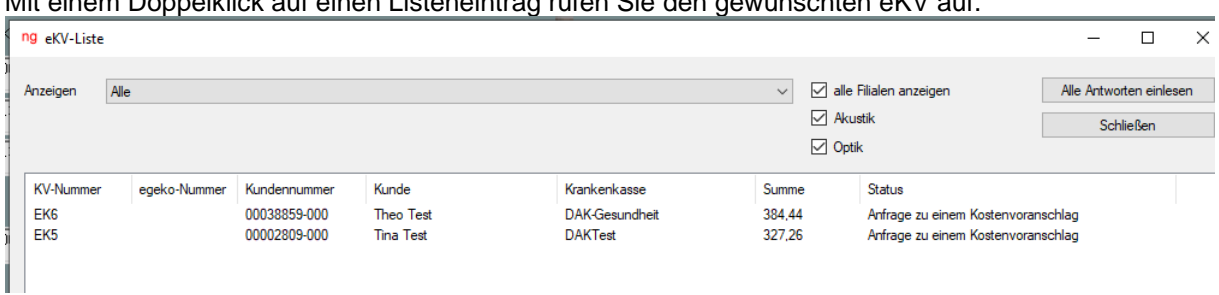

#### *8.2.2.5 Kostenvoranschlag in Modul der E-Kostenvoranschläge direkt aufrufen*

Mit diesem Punkt rufen Sie den (bereits vorgemerkten) eKV des aufgerufenen Kunden direkt auf.

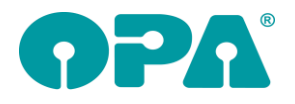

### *8.2.2.6 E-Kostenvoranschlag an Krankenkassenabrechnung übergeben*

Wurde der Kostenvoranschlag genehmigt, können Sie den Auftrag mit diesem Punkt an die OPA-Krankenkassenabrechnung übergeben. Die Auftragsdaten sowie die Genehmigungsnummer und das Genehmigungsdatum aus dem eKV werden dabei übergeben.

Alternativ können Sie auch den Druck des Rezepts/Berechtigungsschein aufrufen. Hierbei wird ja auch der Auftrag an die Kassenabrechnung übergeben. Neu ist, dass in diesem Fall auch geprüft wird, ob ein eKV vorliegt und die dort hinterlegten Genehmigungsdaten automatisch mit an die Kassenabrechnung übergeben werden.

### *8.2.3 eKV-Modul*

Beim Aufruf des eKV-Moduls aus dem Abrechnungsbildschirm wird Ihnen zunächst die Liste der gespeicherten Kostenvoranschläge bzw. Versorgungsanzeigen (Akustik) angezeigt.

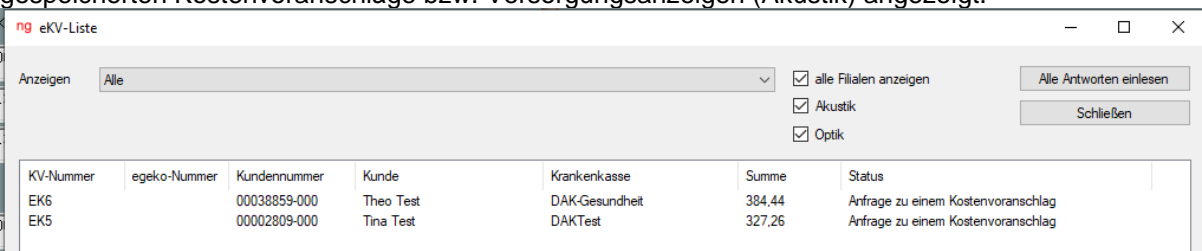

Doppelklicken Sie auf einen Eintrag, um ihn anzuzeigen und zu bearbeiten.

### *8.2.3.1 Kostenvoranschlag aufrufen*

### *8.2.3.1.1 Kostenvoranschlag anzeigen*

Hier finden Sie alle Daten des Kostenvoranschlags:

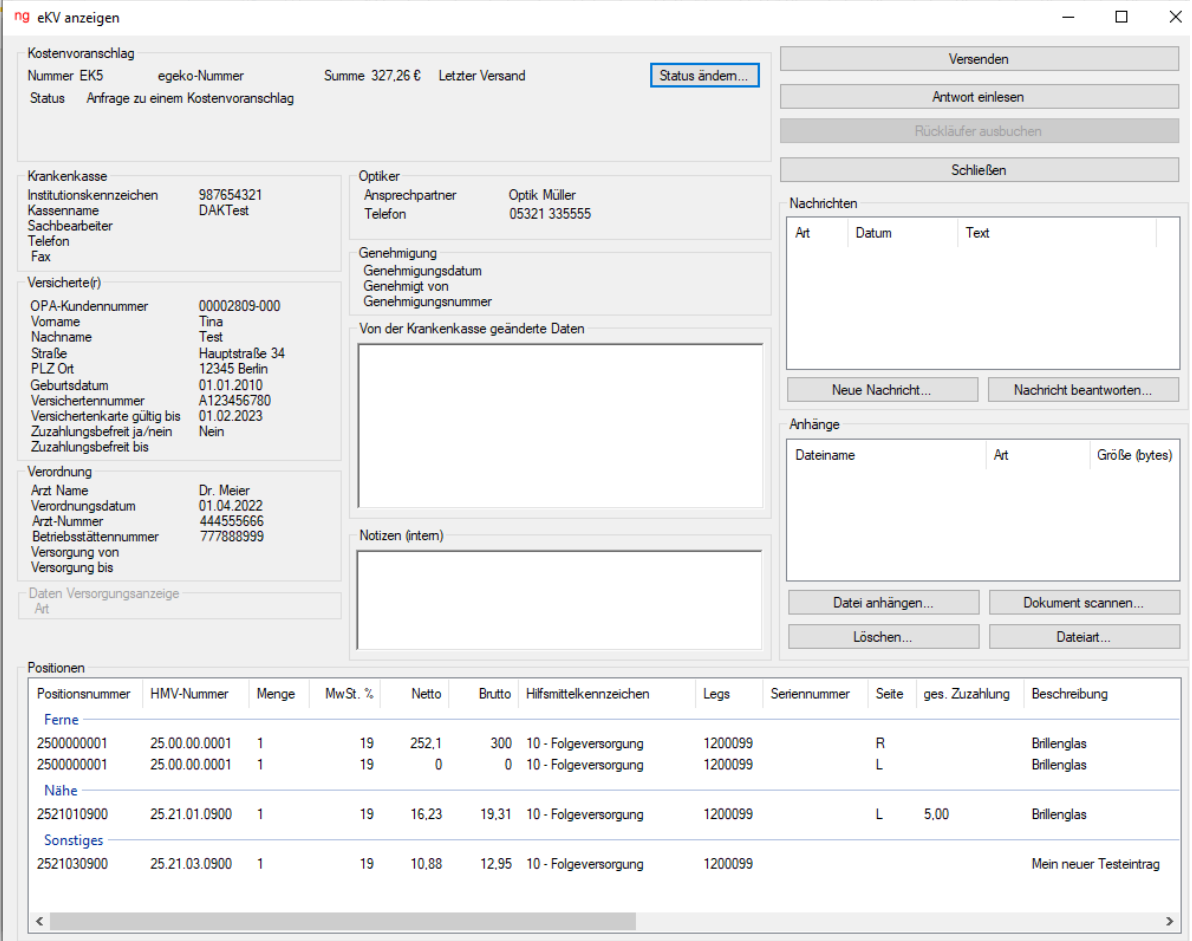

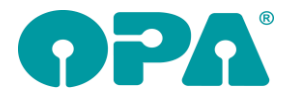

### *8.2.3.1.2 Versenden*

Sie versenden

- einen neuen Kostenvoranschlag oder
- einen Kostenvoranschlag, der von der Kasse als "Rückläufer" (weil fehlerhaft oder unvollständig) zurückkam, nochmals als Korrektur.

Prüfen Sie vor dem Versand, ob die angezeigten Daten korrekt und vollständig sind. Wählen Sie anschließend den Button "Versenden". Ist der Versand erfolgreich, erhalten Sie eine entsprechende Rückmeldung. Außerdem wird die "Egeko-Nummer" vergeben. Diese Nummer wird vom eKV-Modul für weitere Anfragen genutzt. Kommunizieren Sie direkt mit der Krankenkasse, zum Beispiel, wenn Sie einer Ablehnung oder Teilgenehmigung widersprechen wollen, geben Sie immer auch diese Nummer an.

Sollte bei der Übertragung der Daten an Egeko ein Fehler auftreten (keine Internet-Verbindung, falsche Zugangsdaten), dann wird eine entsprechende Fehlermeldung angezeigt. Beheben Sie die Fehlerursache und senden Sie den Kostenvoranschlag erneut.

### *8.2.3.1.3 Antwort einlesen*

Die Rückmeldung der Krankenkasse erhalten Sie in der Regel auch auf elektronischem Weg. Zum Abfragen des aktuellen Standes wählen Sie den Button "Antwort einlesen". Folgende Informationen können Sie erhalten:

### *8.2.3.1.3.1 Status "Offen"*

Solange nicht über einen Kostenvoranschlag entschieden wurde, wird der Status "Offen" zurückgeliefert. Zusätzlich erhalten Sie den eingereichten Kostenvoranschlag/Versorgungsanzeige als PDF-Datei:

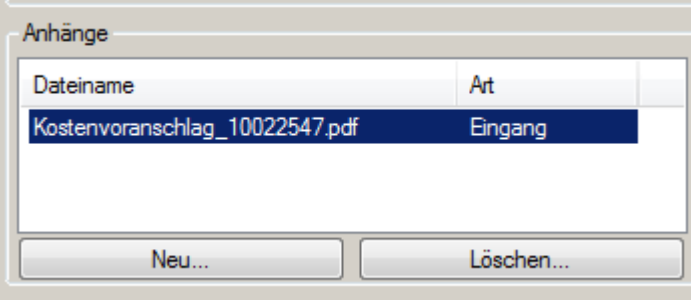

### *8.2.3.1.3.2 Status "Genehmigung"*

Wurde der Kostenvoranschlag genehmigt, so erhalten Sie Genehmigungsdatum, -nummer und den Namen des Sachbearbeiters zurück (siehe "Genehmigung").

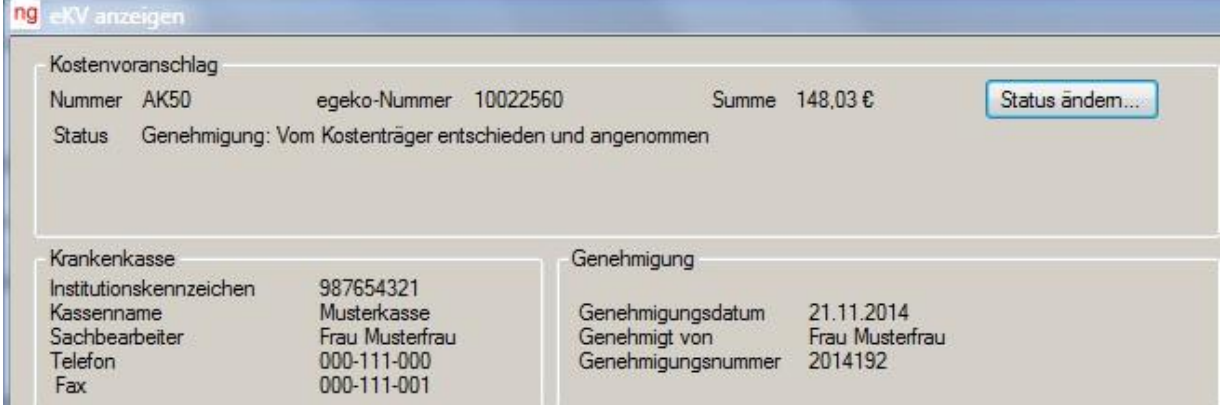

Außerdem finden Sie das Genehmigungsschreiben als PDF-Datei in der Liste der Anhänge:

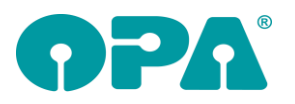

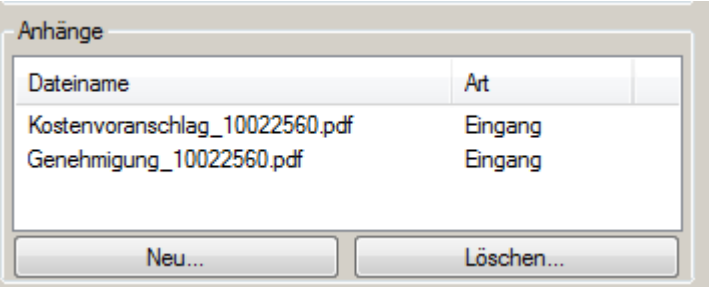

### *8.2.3.1.3.3 Status "Teilgenehmigung"*

Wie bei einer Genehmigung erhalten Sie die Genehmigungsdaten sowie das Genehmigungsschreiben zurück. Zusätzlich finden Sie die Begründung für die Teilgenehmigung unter der Statuszeile.

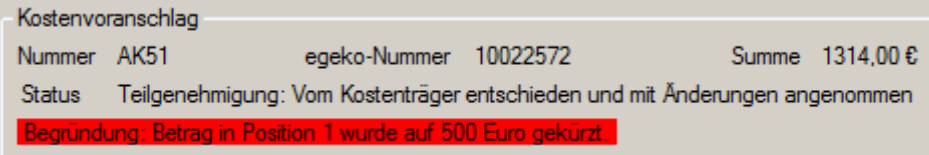

Zusätzliche Informationen erhalten Sie ggf. über eine Nachricht. Zur Ansicht der Nachricht doppelklicken Sie auf den jeweiligen Eintrag in der Nachrichtenliste.

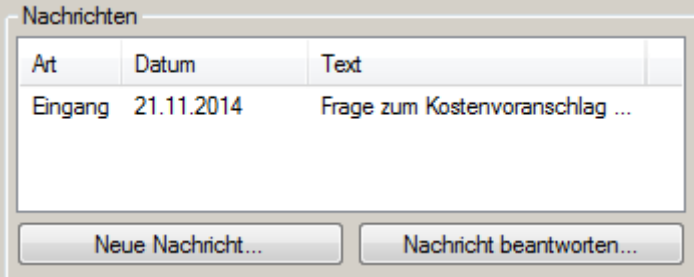

Neue, ungelesene Nachrichten werden rot unterlegt.

### *8.2.3.1.3.4 Status "Rückläufer"*

Stellt die Krankenkasse fest, dass der eingereichte Kostenvoranschlag unvollständig oder fehlerhaft ist, so wird der Kostenvoranschlag als "Rückläufer" gekennzeichnet. Korrigieren Sie diesen in diesem Fall im Abrechnungsbildschirm und übergeben Sie ihn neu an das eKV-Modul.

In der Regel finden Sie eine Begründung für die Abweisung sowie eine Nachricht vor, genauso wie bei der Teilgenehmigung.

### *8.2.3.1.3.5 Status "Ablehnung"*

Die Krankenkasse hat den Kostenvoranschlag abgelehnt. In der Regel finden Sie eine Begründung für die Abweisung sowie eine Nachricht vor, genauso wie bei der Teilgenehmigung.

### *8.2.3.1.4 Rückläufer ausbuchen*

Haben Sie von der Krankenkasse für einen Kostenvoranschlag den Status "Rückläufer" erhalten, dann korrigieren Sie diesen, wenn möglich im Abrechnungsbildschirm. Ist dies nicht möglich, können Sie ihn mit "Rückläufer ausbuchen" aus dem System ausbuchen. Bei Bedarf erstellen Sie anschließend im Abrechnungsbildschirm einen neuen Kostenvoranschlag.

#### *8.2.3.1.5 Nachrichten*

Sie können von den Krankenkassen Nachrichten zu einzelnen Kostenvoranschlägen erhalten. Diese enthalten zum Beispiel weitere Informationen, falls eine Teilgenehmigung oder Ablehnung erfolgte.

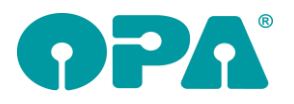

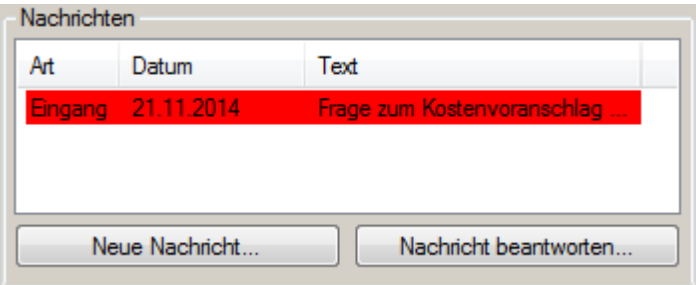

Außerdem können Sie selbst auch Nachrichten an die Krankenkassen schicken. Neue Nachrichten, die Sie erhalten, aber noch nicht gelesen haben, sind rot unterlegt.

#### *8.2.3.1.6 Nachrichten anzeigen*

Zum Anzeigen einer Nachricht doppelklicken auf Sie den jeweiligen Eintrag in der Nachrichtenliste.

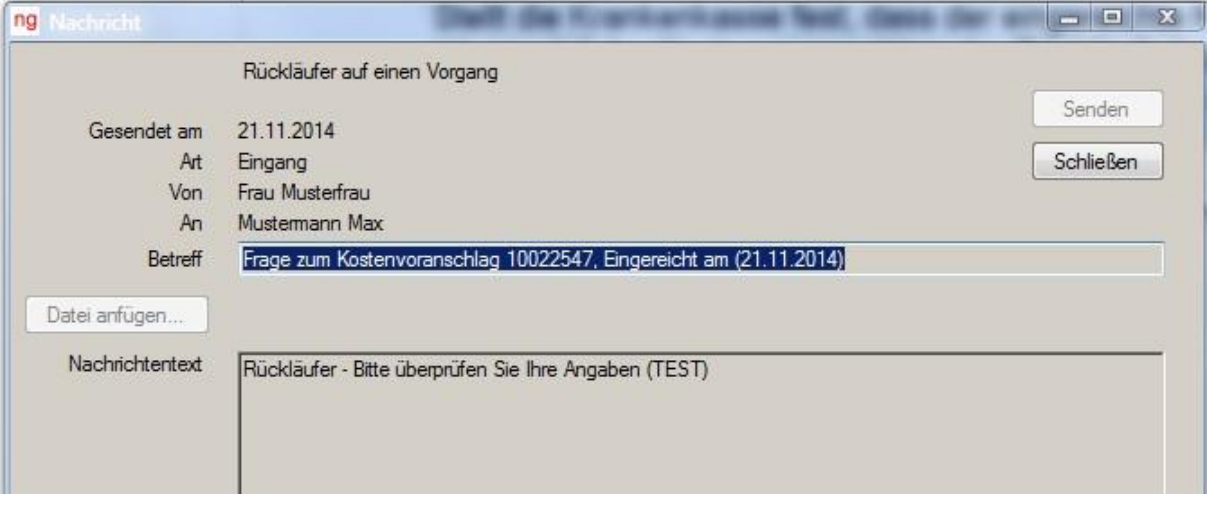

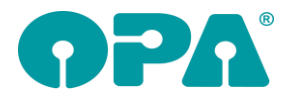

### *8.2.3.1.7 Neue Nachricht versenden*

Möchten Sie eine Nachricht an die jeweilige Krankenkasse senden, so wählen Sie den Button "Neue Nachricht...".

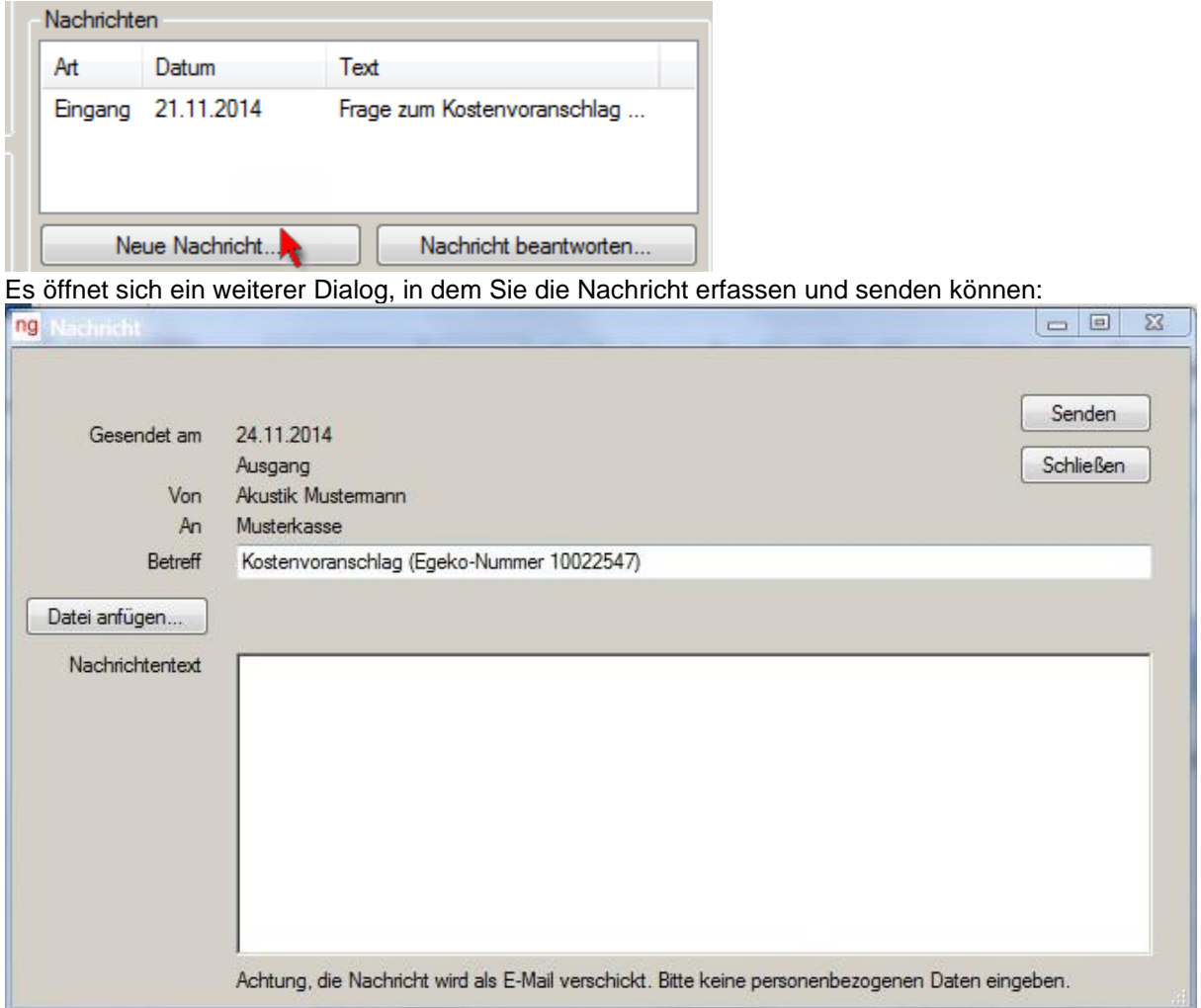

Der Betreff-Text wird vorgegeben. Wir empfehlen, diesen so zu übernehmen.

Möchten Sie eine Datei anfügen, zum Beispiel, weil die Krankenkasse weitere (eingescannte) Unterlagen benötigt, so wählen Sie den Button "Datei anfügen...". Es öffnet sich ein Dialog, in dem Sie eine PDF-, JPG- oder PNG-Datei auswählen können. Möchten Sie eine weitere Datei anfügen, so wählen Sie den Button "Datei anfügen..." ein zweites Mal.

Zum Schluss verschicken Sie die E-Mail über den Button "Senden".

#### *8.2.3.1.8 Nachricht beantworten*

Möchten Sie auf eine erhaltene Nachricht antworten, so klicken Sie diese zunächst an und wählen dann den Button "Nachricht beantworten...".

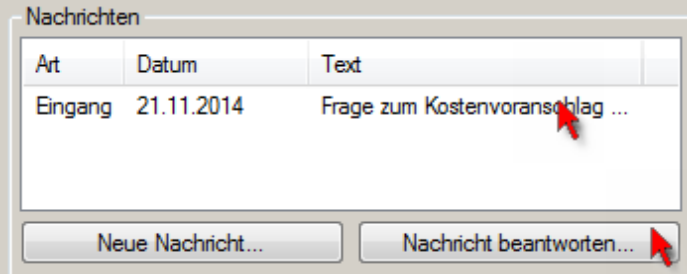

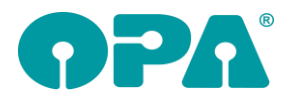

Es öffnet sich der Nachrichten-Dialog. Die Betreff-Zeile und der Nachrichten-Text werden aus der ursprünglichen E-Mail übernommen. Ändern/ergänzen Sie den Nachrichtentext und verschicken die Nachricht mit "Senden"

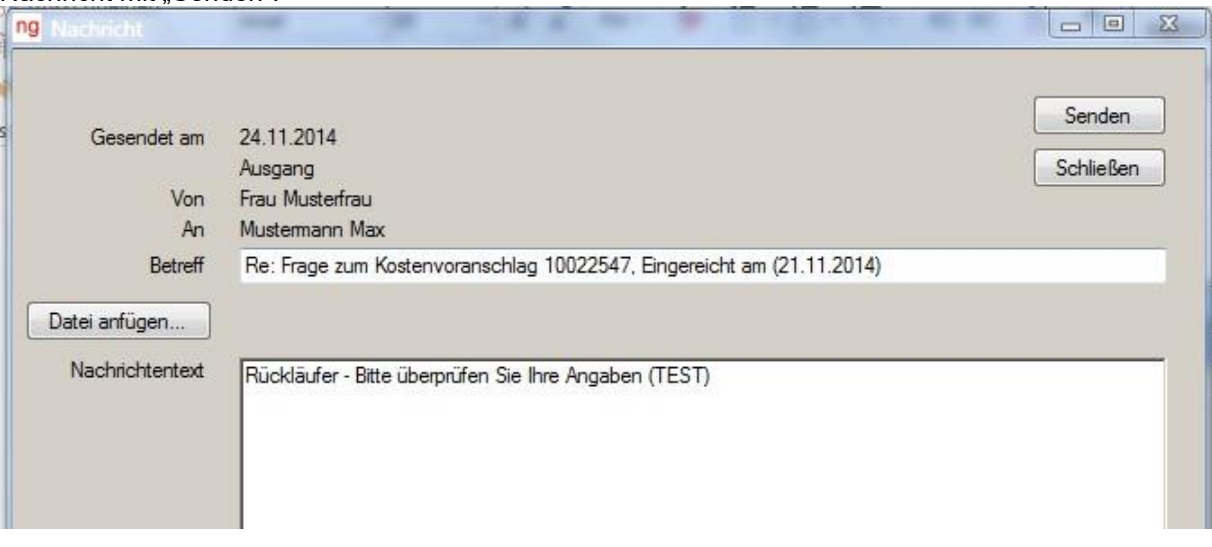

#### *8.2.3.1.9 Anhänge*

Beim Auslesen der Antworten werden auch Dateien zurückgeliefert. Außerdem können Sie, wenn notwendig, Dateien mit dem Kostenvoranschlag an die Krankenkasse schicken.

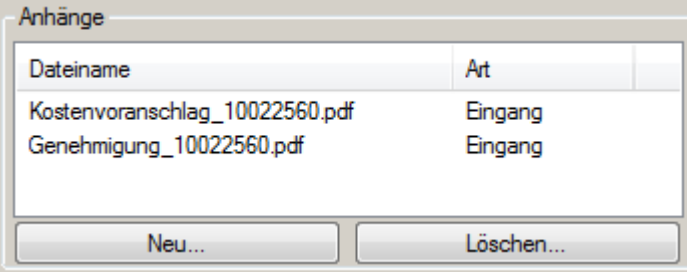

Alle hinterlegten Dateien können Sie sich mit einem Doppelklick anzeigen lassen.

Beim ersten Auslesen einer Antwort erhalten Sie in der Regel eine Datei namens

"Kostenvoranschlag... pdf". Diese beinhaltet die Kostenvoranschlagsdaten, so wie Sie sie verschickt haben.

Hat die Krankenkasse über den Kostenvoranschlag entschieden, dann erhalten Sie das jeweilige Schreiben als PDF-Datei zurück.

Möchten Sie selbst Dateien an die Krankenkasse versenden (zum Beispiel eine eingescannte Verordnung), so wählen Sie den Button "Neu .. ". In einem weiteren Dialog wählen Sie die Dateiaus (Dateiformat PDF, JPG, PNG). Dateien, die Sie selbst erfasst haben, können Sie über den Button "Löschen" wieder löschen. Dateien, die Sie von Egeko bzw. der Krankenkasse erhalten haben, können nicht gelöscht werden.

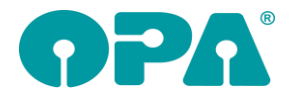

### *8.2.3.1.10 Geänderte Daten*

Beim Auslesen einer Antwort liefert Egeko bzw. die Krankenkasse ggf. geänderte Daten zurück. Diese werden unter "Von der Krankenkasse geänderte Daten" aufgelistet. Zusätzlich werden die geänderten Daten in den Kostenvoranschlag übernommen.

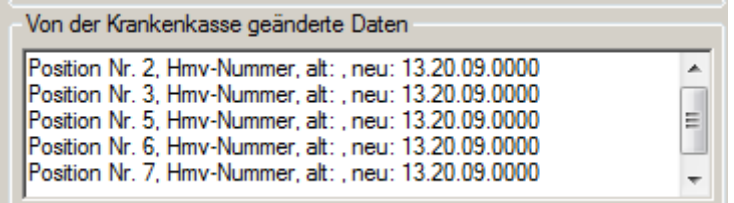

Ändern Sie bei Bedarf die aufgeführten Daten auch im Abrechnungsbildschirm. Dies kann zum Beispiel notwendig sein, wenn die Krankenkasse bei einer Teilgenehmigung einzelne Positionen gekürzt hat.

#### *8.2.3.1.11 Notizen*

In der Mitte des Dialogs finden Sie ein Notizfeld:

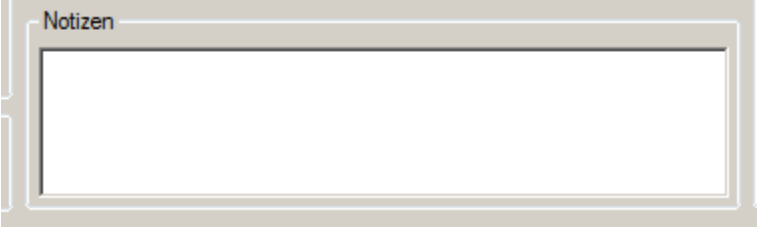

Hier können Sie bei Bedarf Notizen hinterlegen. Diese sind nur für den internen Gebrauch bestimmt und werden nicht an die Krankenkassen übermittelt.

### *8.2.3.1.12 Positionsliste*

In der Positionsliste sind alle Positionen des Kostenvoranschlags aufgeführt, die so an die Krankenkasse verschickt werden.

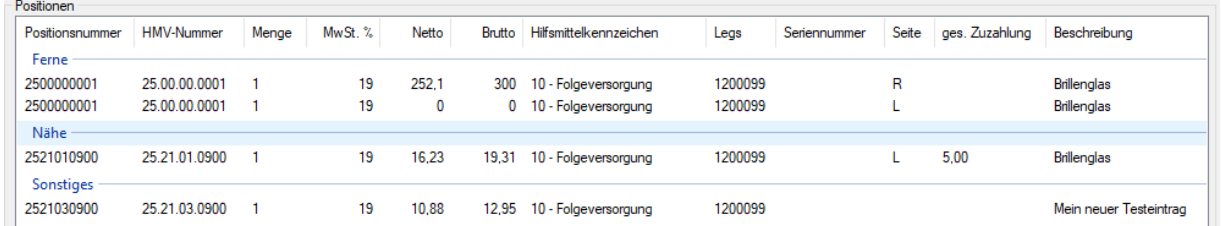

Da der Beschreibungstext etwas länger sein kann, nutzen Sie ggf. den waagerechten Scrollbalken, um den Text komplett zu lesen.

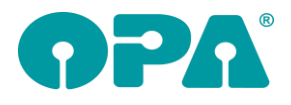

### *8.2.3.1.13 Status manuell ändern*

Über den Button "Status ändern..." können Sie den Status sowie die Genehmigungsdaten manuell eintragen.

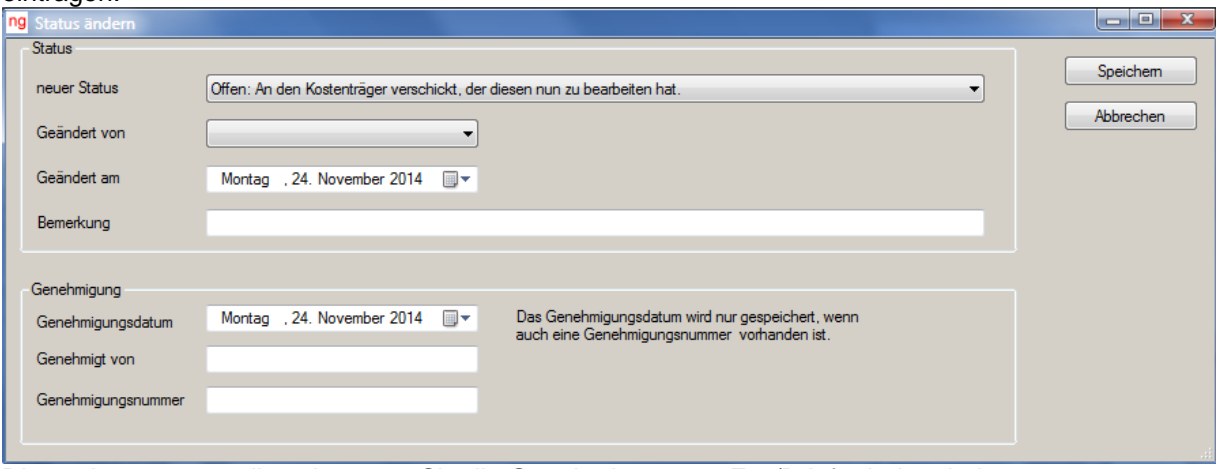

Dieses kann notwendig sein, wenn Sie die Genehmigung per Fax/Brief erhalten haben. In der Regel erhalten Sie diese Daten aber automatisch, wenn Sie "Antwort einlesen" ausführen. Nutzen Sie diese Funktion also nur, wenn Sie die entsprechenden Daten von der Krankenkasse auf nicht-elektronischem Weg erhalten haben!

#### *8.2.3.2 Alle Antworten einlesen*

In der Liste der Kostenvoranschläge finden Sie den Button "Alle Antworten einlesen". Damit können Sie die Antworten/Rückmeldungen für alle offenen Kostenvoranschläge (und Akustik-Versorgungsanzeigen) auslesen. Gibt es für einen oder mehrere Kostenvoranschläge neue Informationen, so werden Ihnen diese angezeigt. Die geänderten Einträge werden rot markiert.

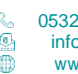

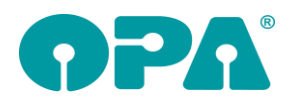

# Handbuchnachtrag 22-22

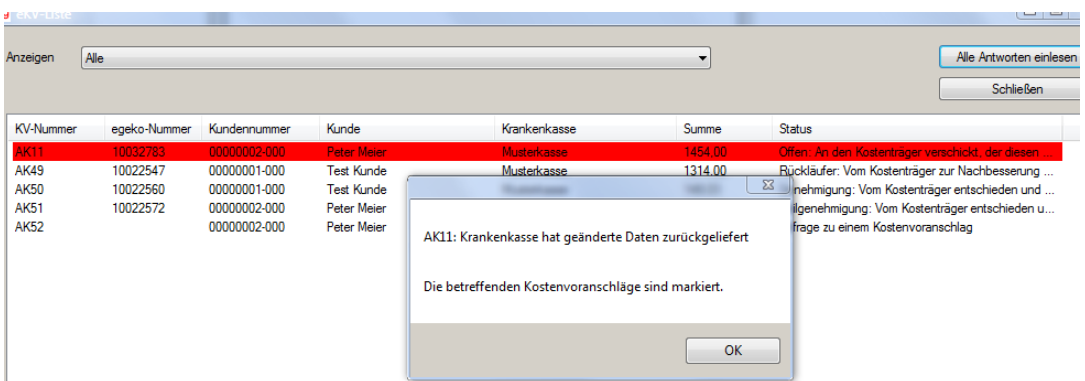

Neben den Antworten der offenen Kostenvoranschläge werden auch alle Nachrichten der Krankenkassen eingelesen, auch die von bereits genehmigten oder abgelehnten Kostenvoranschlägen. Liegen Nachrichten vor, erhalten Sie eine entsprechende Meldung. Ansonsten entspricht das Einlesen aller Antworten dem Einlesen einer einzelnen Antwort.

### *8.2.4 Anzeige der Kostenvoranschläge filtern*

Über die Drop-Down-Liste können Sie die Liste der Kostenvoranschläge nach dem jeweiligen Status filtern.

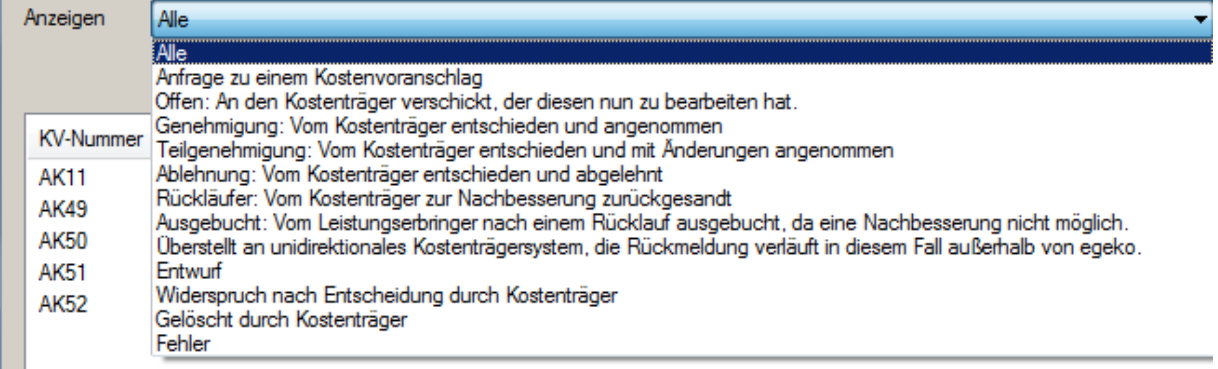

### *8.3 Bondruck*

Buchen Sie eine Teilzahlung eines Brillenauftrages, wird, wenn der Auftrag noch nicht vollständig bezahlt wurde, der noch offene Betrag auf den Bon gedruckt:

Kauf-Nr. 00000001-001:

noch offen: 100.00 EUR

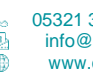